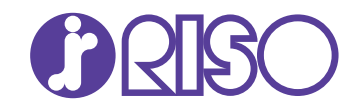

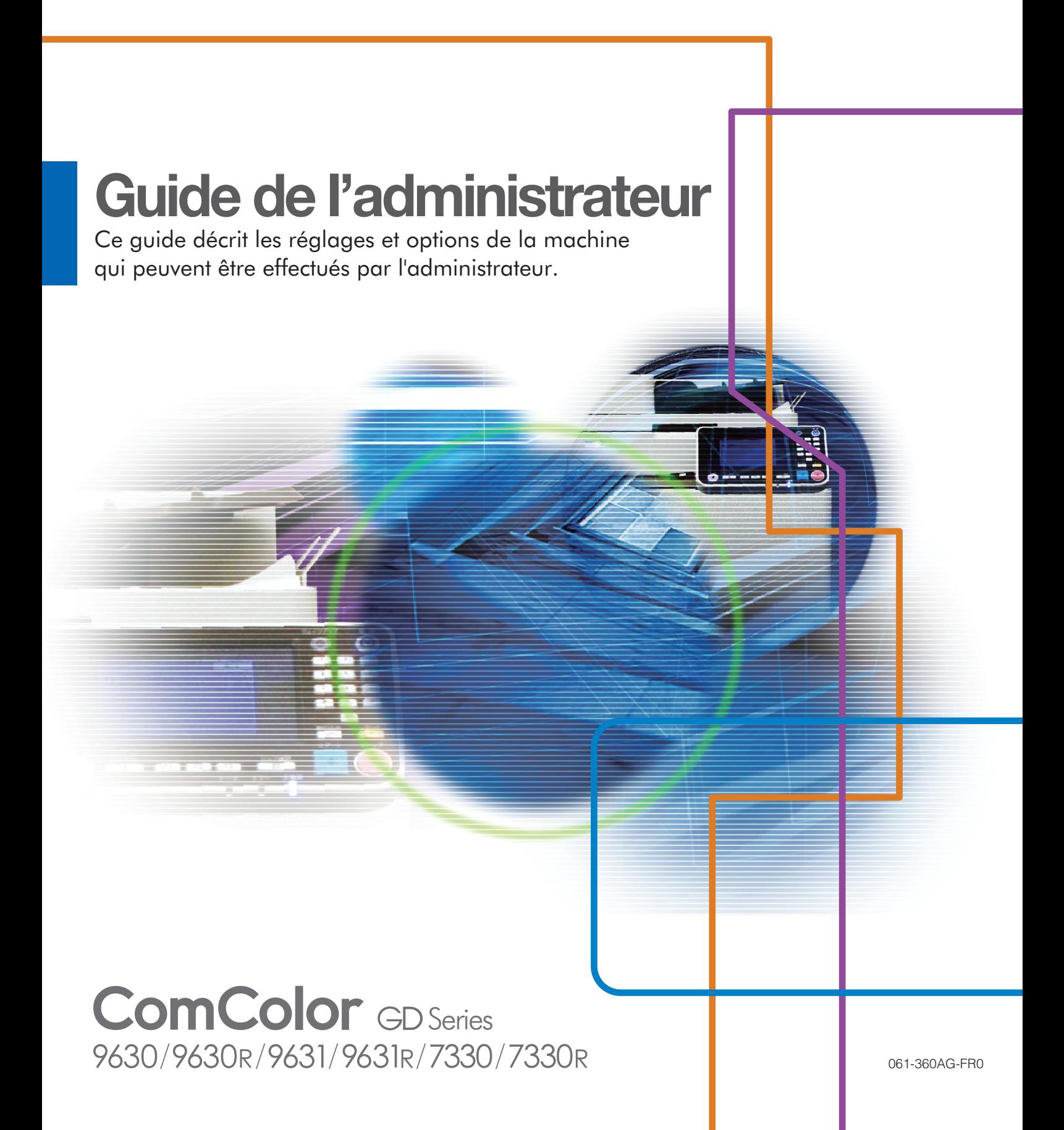

Cet appareil est conforme aux caractéristiques d'émission de substances du label environnemental allemand "RAL-UZ171".

# AVERTISSEMENT

Lorsque vous aurez lu ce guide, veuillez le conserver à portée de la main pour pouvoir le consulter ultérieurement. Les "Précautions de sécurité" sont fournies dans le supplément des Informations relatives à la sécurité. Assurez-vous de les lire attentivement avant de procéder à l'utilisation de la machine.

# <span id="page-2-0"></span>À propos de ce guide

#### Préface

Merci d'avoir acheté un produit de la série ComColor GD.

Ce guide décrit les réglages administrateur.

Vous pouvez configurer les réglages d'enregistrement d'utilisateur et de carnet d'adresses, ceux qui permettent et limitent les opérations, ainsi que les réglages d'environnement d'utilisation en fonction de votre but et de vos conditions d'utilisation. Configurez un environnement convivial pour une utilisation plus pratique de la machine.

- Certains réglages d'administrateur peuvent affecter considérablement le fonctionnement de la machine. Veillez bien à attribuer un administrateur exclusif de sorte que cette personne puisse gérer et effectuer les opérations avec droits administratifs. De plus, veuillez gérer avec soin les mots de passe administrateur.
- Les éléments configurables varient en fonction des équipements optionnels raccordés et des réglages.

#### **Les cinq guides décrits ci-dessous sont fournis avec cette machine.**

#### ● **Guide rapide**

Ce guide décrit les opérations de base de la machine et la façon dont remplacer les consommables. Conservez ce guide à portée de main afin de pouvoir aisément le consulter ultérieurement, par exemple à proximité de la machine. Commencez par lire ce guide.

#### ● **Guide de l'utilisateur**

Ce guide décrit les précautions de manipulation et les spécifications, ainsi que les opérations et les réglages de chaque fonction. Lisez ce guide pour une compréhension plus détaillée de la machine.

#### ● **Guide de l'administrateur (ce guide)**

Ce guide décrit les réglages de la machine et l'équipement en option qui peuvent être configurés par l'administrateur.

● **Guide de dépannage** Ce guide décrit les mesures à prendre en cas de bourrage papier ou d'un autre problème.

#### ● **Informations relatives à la sécurité**

Ce guide présente les précautions et spécifications de sécurité.

#### **À propos de ce guide**

- (1) Ce guide ne peut pas être reproduit, intégralement ou en partie, sans l'autorisation de RISO KAGAKU CORPORATION.
- (2) Le contenu de ce manuel peut être modifié sans préavis en vue d'améliorer les produits.
- (3) RISO KAGAKU CORPORATION ne pourra être tenue pour responsable d'aucune conséquence de l'utilisation de ce guide ou de la machine.

#### **Crédits des marques commerciales**

Microsoft et Windows sont des marques déposées ou des marques commerciales de Microsoft Corporation aux États-Unis et/ou dans d'autres pays.

Mac, Mac OS, OS X et Safari sont des marques commerciales d'Apple Inc.

Adobe, le logo d'Adobe, PostScript et PostScript 3 sont des marques déposées ou des marques commerciales d'Adobe Systems Incorporated aux États-Unis et/ou dans d'autres pays.

ColorSet est une marque commerciale de Monotype Imaging Inc. déposée au Bureau américain des brevets et des marques de commerce (USPTO) et peut être déposée dans certaines juridictions.

FeliCa est une marque déposée de Sony Corporation.

Mifare est une marque déposée de Royal Philips Electronics.

 $\bullet$ ,  $\mathbb{C}$ S $\circ$ , ComColor et FORCEJET sont des marques ou des marques déposées de RISO KAGAKU CORPORATION aux États-Unis et dans d'autres pays.

Les autres noms d'entreprise et/ou marques commerciales sont des marques déposées ou des marques commerciales des entreprise respectives.

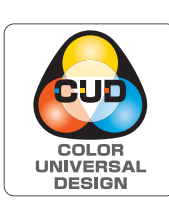

#### **Acquisition de la certification Design Couleur Universelle (Color Universal Design, CUD)**

Les modèles de la gamme ComColor GD (machine et équipement en option\*) sont certifiés comme étant fabriqués selon la certification Design Couleur Universelle améliorant la visibilité de la majorité des personnes indépendamment des différences de perception personnelle des couleurs, par la Color Universal Design Organization (CUDO). Équipement en option certifié :

Scanner / Agrafeuse décalée / Alimentateur haute capacité / Bac de réception haute capacité

## <span id="page-3-0"></span>**Symboles, notations et captures d'écran utilisés dans ce guide**

#### ■ Symboles utilisée dans ce guide

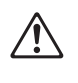

Indique les précautions à prendre en compte pour une utilisation sûre de cette machine.

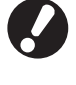

Indique les éléments importants à prendre en compte ou à interdire.

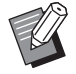

Indique les informations utiles ou complémentaires.

#### ■ **Noms des touches et des boutons**

Les noms des touches du panneau de commande et des boutons/éléments de l'écran tactile ou de la fenêtre de l'ordinateur sont indiqués entre crochets [ ].

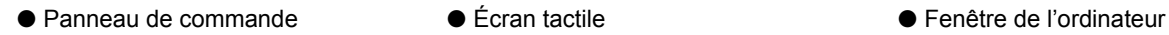

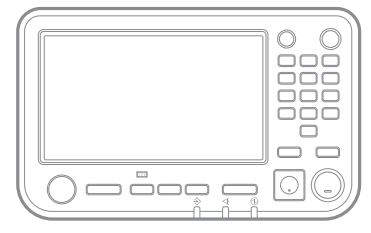

Exemple : appuyez sur la

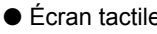

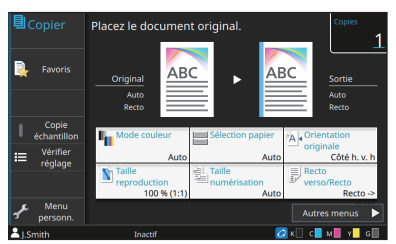

appuyez sur la<br>touche [Arrêt]. Exemple : touchez [Mode couleur].

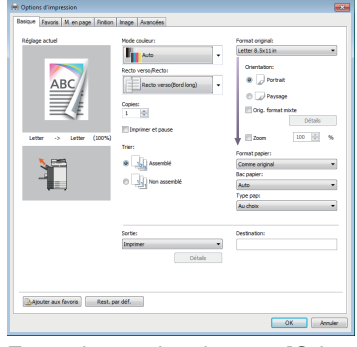

Exemple : cochez la case [Orig. format mixte].

#### ■ **Noms des équipements optionnels**

Dans ce guide, les noms des équipements en option sont décrits par un terme générique comme indiqué ci-dessous. Le nom spécifique de chaque équipement est utilisé lorsque ses caractéristiques uniques sont expliquées.

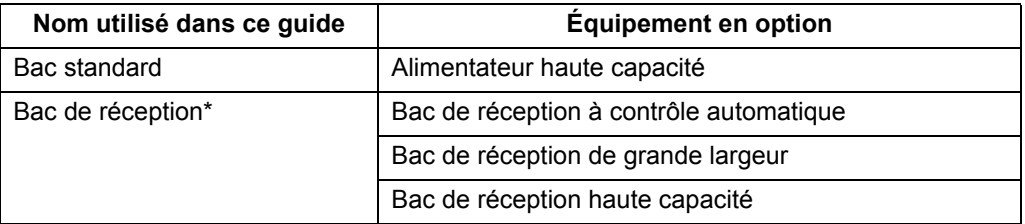

\* Bac de réception en option connecté au côté droit de la machine.

#### ■ **Illustrations et procédures opérationnelles de ce guide**

- Les procédures opérationnelles, captures d'écran et illustrations de ce guide sont destinées au ComColor GD9630/ GD9630R auquel le scanner en option est connecté.
- Les captures d'écrans et illustrations de ce guide peuvent différer du modèle de la machine et de l'environnement d'utilisation, y compris en fonction des équipements optionnels connectés.

# **Sommaire**

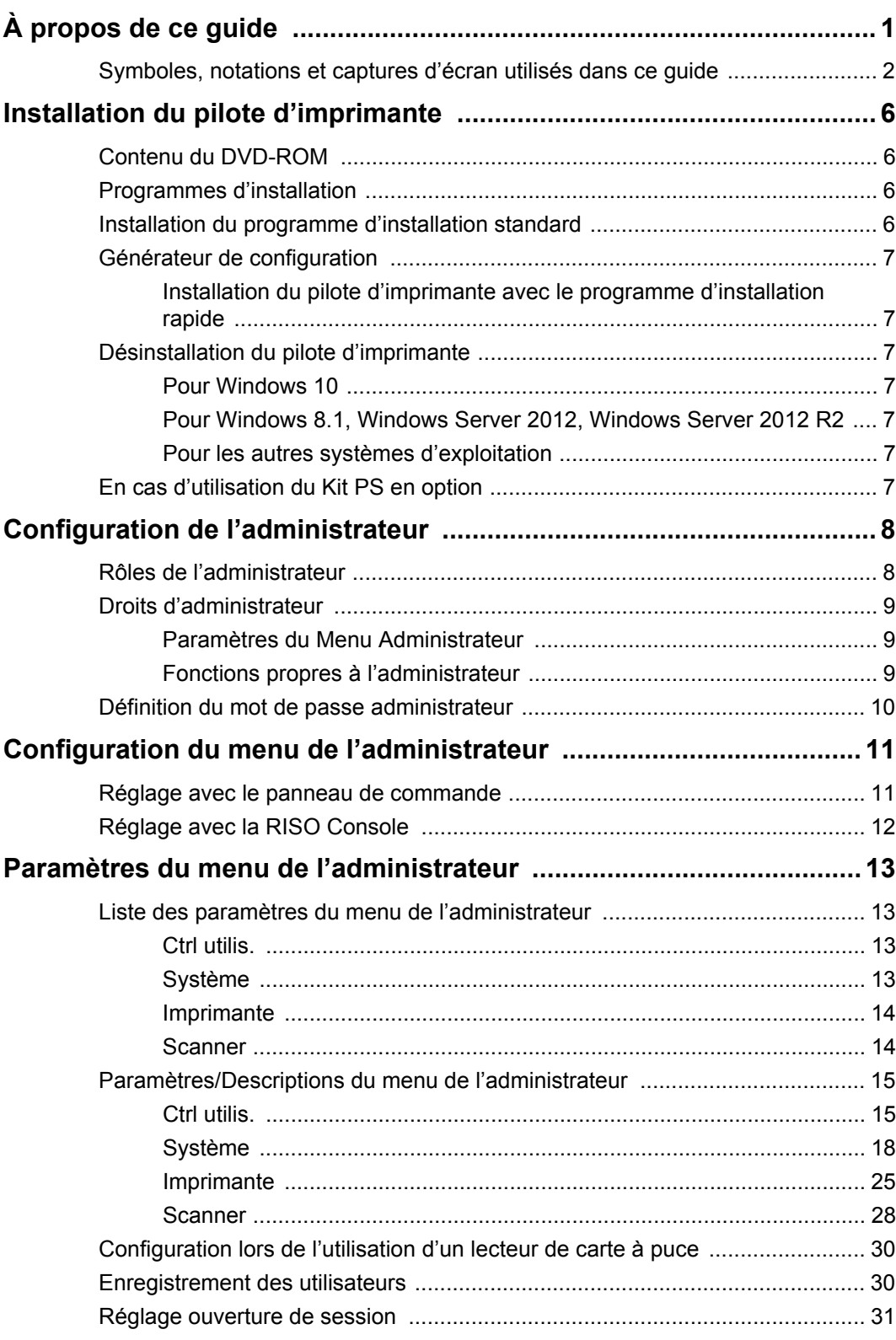

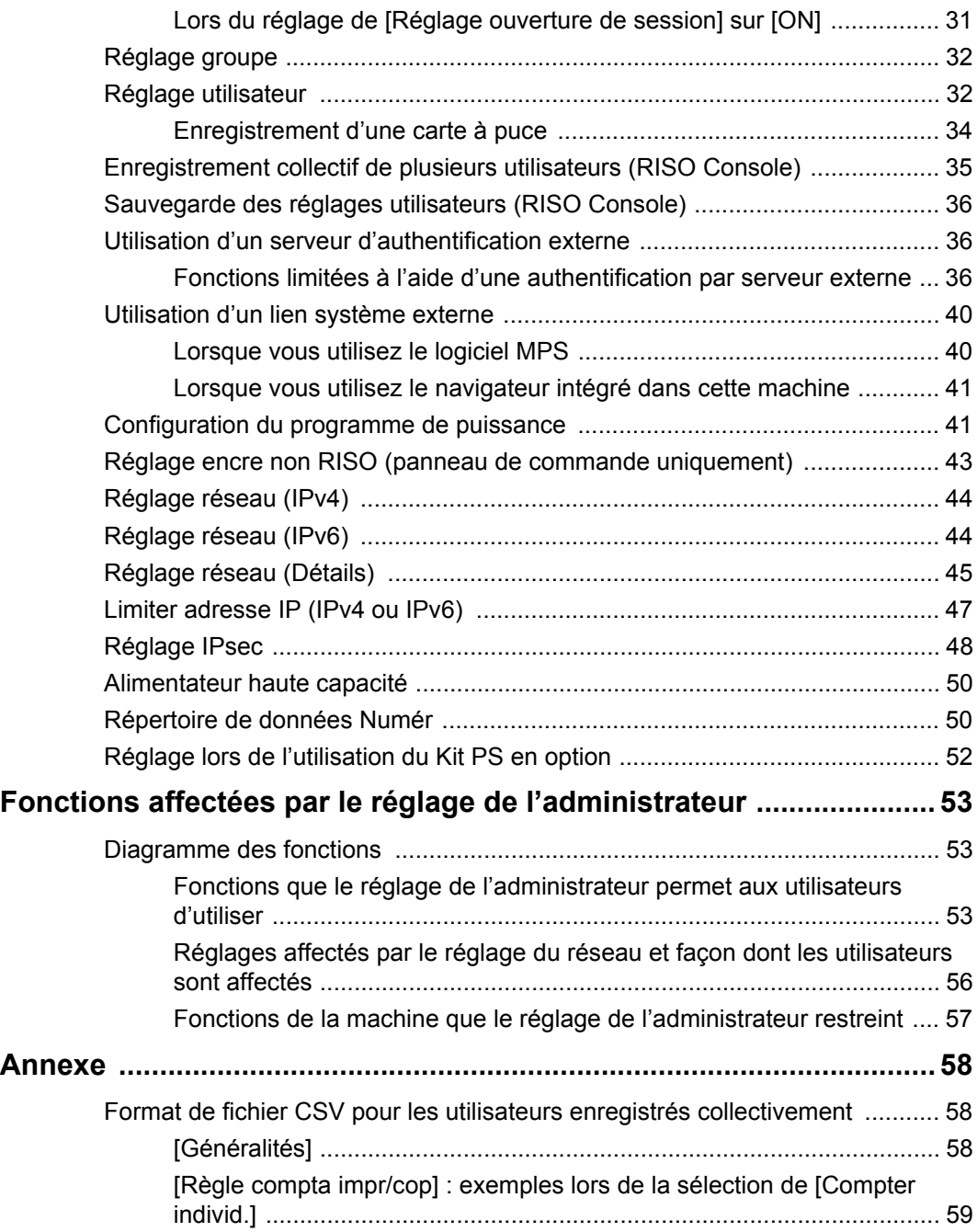

## <span id="page-7-0"></span>Installation du pilote d'imprimante

## <span id="page-7-1"></span>**Contenu du DVD-ROM**

Le DVD-ROM fourni contient les éléments suivants :

- Programme d'installation standard Un pilote d'imprimante pour Windows.
- Générateur de configuration Permet de créer un programme d'installation rapide.
- Logiciel de définition de la zone de code-barres RISO

Permet de spécifier les zones de code-barres sur les données d'impression afin d'obtenir des impressions optimales pour la numérisation des codes-barres.

Le pilote d'imprimante pour Windows et le générateur de configuration sont disponibles tous les deux en versions 32 bits et 64 bits. Vérifiez si votre ordinateur fonctionne en 32 bits ou en 64 bits et sélectionnez le générateur de configuration approprié à utiliser.

## <span id="page-7-2"></span>**Programmes d'installation**

Il existe deux programmes d'installation.

• Programme d'installation standard Il s'agit du programme d'installation inclus dans le DVD-ROM.

Lorsqu'il utilise ce programme d'installation, chaque utilisateur doit configurer les options du pilote d'imprimante.

• Programme d'installation rapide Ce programme d'installation est créé à l'aide du générateur de configuration.

Vous pouvez utiliser le programme d'installation rapide pour installer le pilote d'imprimante avec des réglages personnalisés. Les utilisateurs peuvent démarrer immédiatement l'impression à partir d'un ordinateur à l'aide du pilote d'imprimante sans avoir à configurer les réglages.

Cela s'avère utile lorsqu'un pilote d'imprimante possédant les mêmes paramètres doit être installé par de nombreux utilisateurs.

Cela permet également de gérer et de commander cette machine, par exemple rétablir les réglages par défaut d'impression recto verso et d'impression monochrome ou limiter l'utilisation de l'impression couleur.

Pour plus d'informations sur la création de ce programme d'installation, reportez-vous à la section ["Générateur de configuration" \(p. 7\)](#page-8-0). Les réglages suivants peuvent être personnalisés.

- Restrictions du mode couleur
- Valeurs par défaut des préférences d'impression
- Propriétés qui s'affichent lorsque vous cliquez droit sur Imprimante sous [Panneau de configuration] - [Matériel et audio] - [Périphériques et imprimantes]

## <span id="page-7-3"></span>**Installation du programme d'installation standard**

Installez un pilote à l'aide du programme d'installation standard inclus dans le DVD-ROM. Insérez le DVD-ROM dans l'ordinateur pour démarrer l'assistant d'installation. Suivez les instructions affichées concernant l'installation. Pour plus d'informations, consultez "Installation du pilote d'imprimante" du "Guide de l'utilisateur".

## <span id="page-8-0"></span>**Générateur de configuration**

Vous pouvez créer un programme d'installation rapide qui vous permet d'installer un pilote d'imprimante personnalisé.

### **1 Installez le pilote d'imprimante avec le programme d'installation standard.**

## **2 Configurez chaque réglage.**

Configurez les valeurs par défaut des préférences d'impression et les réglages dans la boîte de dialogue des propriétés pour [Périphériques et imprimantes].

### **3 Démarrez le générateur de configuration.**

Double-cliquez sur "SetupMaker.exe". Ce fichier se trouve sous [PrinterDriver] - [Windows 64 bits] (ou [Windows 32 bits]) - [SetupMaker] sur le DVD-ROM.

• Sélectionnez le dossier correspondant à la version de Windows utilisée. Dans le cas contraire, le générateur de configuration ne démarre pas.

### **4 Suivez les instructions affichées pour configurer les réglages.**

Le programme d'installation rapide est créé.

## <span id="page-8-1"></span>**Installation du pilote d'imprimante avec le programme d'installation rapide**

Double-cliquez sur le fichier du programme d'installation rapide "QuickSetup.exe", puis suivez les instructions affichées concernant l'installation.

## <span id="page-8-2"></span>**Désinstallation du pilote d'imprimante**

#### <span id="page-8-3"></span>■ **Pour Windows 10**

A partir de la barre des tâches, sélectionnez [Démarrer] - [Toutes les applications] - [RISO ComColor GD] - [Programme de désinstallation]. Suivez les instructions affichées concernant la désinstallation.

Une fois le pilote d'imprimante désinstallé, redémarrez l'ordinateur.

#### <span id="page-8-4"></span>■ **Pour Windows 8.1, Windows Server 2012, Windows Server 2012 R2**

Ouvrez l'écran [Applications] et cliquez sur [RISO ComColor GD] - [Programme de désinstallation]. Suivez les instructions affichées concernant la désinstallation.

Une fois le pilote d'imprimante désinstallé, redémarrez l'ordinateur.

#### <span id="page-8-5"></span>■ Pour les autres systèmes **d'exploitation**

Sélectionnez [Démarrer] - [Tous les programmes] (ou [Programmes]) - [RISO] - [ComColor GD] - [Programme de désinstallation]. Suivez les instructions affichées concernant la désinstallation. Une fois le pilote d'imprimante désinstallé, redémarrez l'ordinateur.

## <span id="page-8-6"></span>**En cas d'utilisation du Kit PS en option**

Installez le pilote d'imprimante dédié pour PostScript 3.

Pour plus d'informations sur l'installation du pilote d'imprimante et sur les exigences opérationnelles, reportez-vous à la section "Kit PS" du "Guide de l'utilisateur".

## <span id="page-9-0"></span>Configuration de l'administrateur

## <span id="page-9-1"></span>**Rôles de l'administrateur**

L'administrateur exécute les réglages suivants pour préparer l'environnement pour les autres utilisateurs de cette machine.

> **<sup>1</sup> Définissez le mot de passe administrateur [\(p. 10](#page-11-0))**

**<sup>2</sup> Ouvrez une session en tant qu'utilisateur ayant des droits d'administrateur ([p. 11\)](#page-12-1)**

**3 Configurez les réglages réseau (si vous connectez la machine à un réseau) ([p. 44\)](#page-45-0)**

**4 Utilisateurs enregistrés ([p. 30](#page-31-1))**

**5 Configurez d'autres éléments nécessaires du menu de l'administrateur [\(p. 11](#page-12-0))**

• Au moins un administrateur doit être spécifié pour cette machine.

• Parmi les réglages réseau, configurez d'abord l'adresse IP.

• Pour configurer les valeurs par défaut en mode de copie , numérisation, stockage ou USB, ouvrez une session en tant qu'utilisateur ayant des droits d'administrateur et passez à l'écran du mode.

Pour plus d'informations, consultez "Enregistrement par défaut" du "Guide de l'utilisateur".

## <span id="page-10-0"></span>**Droits d'administrateur**

L'administrateur a les deux droits d'administrateur suivants.

- Accéder aux réglages de l'environnement d'exploitation et modifier les valeurs par défaut dans le menu de l'administrateur.
- Accéder aux fonctions utilisables uniquement par l'administrateur lors de l'utilisation de cette machine.

#### <span id="page-10-1"></span>■ **Paramètres du Menu Administrateur**

L'administrateur peut configurer les réglages décrits sous ["Paramètres du menu de l'administrateur" \(p. 13\).](#page-14-0) Pour plus d'informations sur la configuration des réglages, reportez-vous à la section ["Configuration du menu](#page-12-0)  [de l'administrateur" \(p. 11\)](#page-12-0).

#### <span id="page-10-2"></span>■ **Fonctions propres à l'administrateur**

Voici les fonctions qui ne peuvent être utilisées que par l'administrateur dans chaque mode.

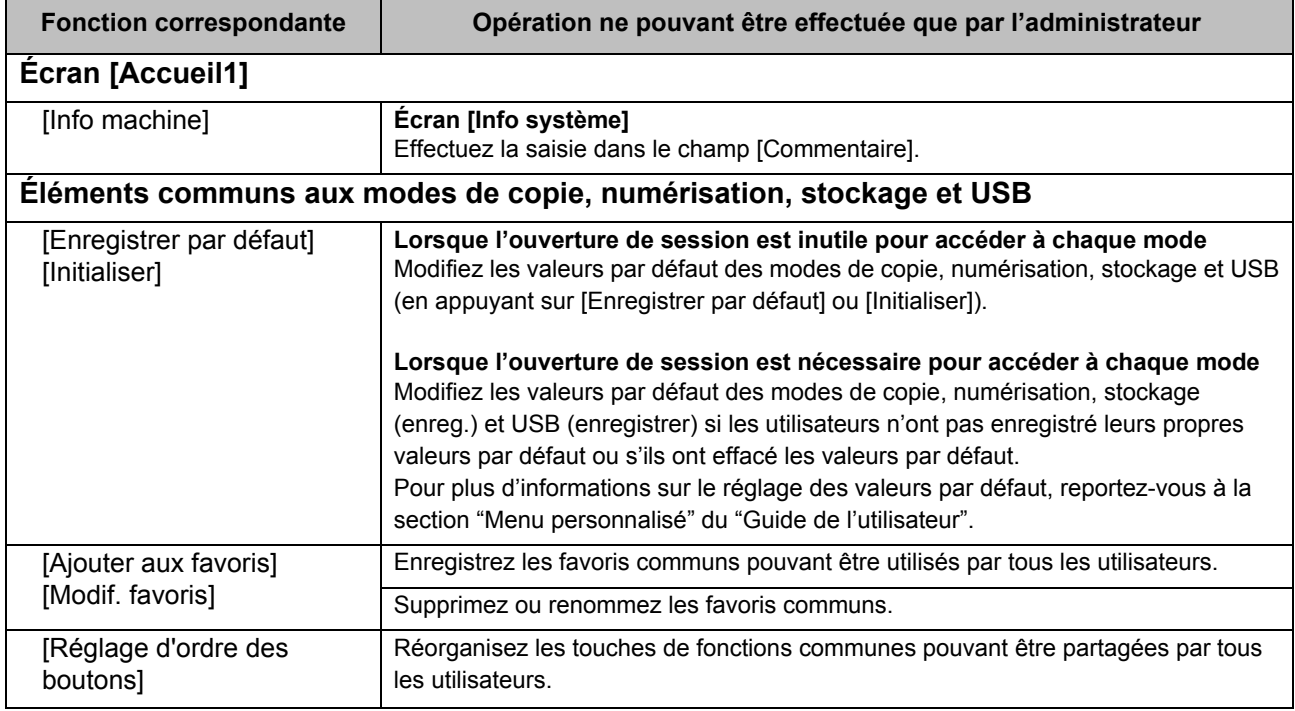

Pour utiliser les fonctions ci-dessus, ouvrez-une session en tant qu'utilisateur avec des droits d'administrateur.

## <span id="page-11-0"></span>**Définition du mot de passe administrateur**

Le réglage d'usine a un utilisateur enregistré nommé "Admin" qui a des droits d'administrateur. Lors de la première utilisation de cette machine, ouvrez une session en tant qu'"Admin" en suivant la procédure ci-dessous et définissez le mot de passe.

### **1 Appuyez sur la touche [Ouverture/ fermeture de session] du panneau de commande.**

L'écran [Ouvrir session] s'affiche.

### **2 Touchez [Admin].**

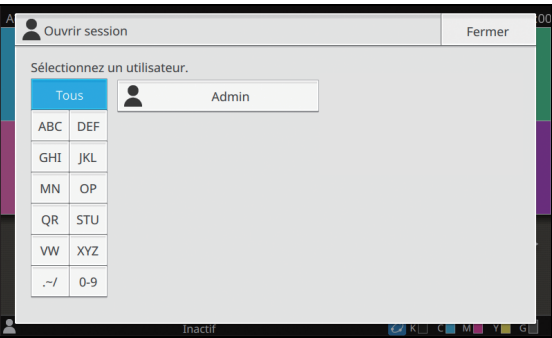

L'écran [Mot de passe] s'affiche.

### **3 Saisissez le mot de passe temporaire.**

Le réglage d'usine est "0000".

## **4 Touchez [Ouvrir session].**

L'écran [Changer mot de passe] s'affiche.

### **5 Saisissez le nouveau mot de passe et touchez [Suivant].**

Le mot de passe doit comporter entre 0 et 16 caractères alphanumériques.

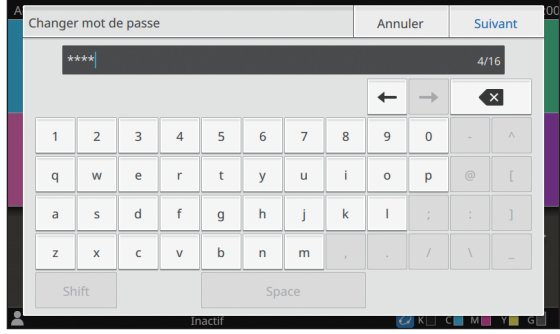

L'écran [Changer mot passe (confirmer)] apparaît lorsque vous touchez [Suivant].

## **6 Saisissez à nouveau le nouveau mot de passe et touchez [OK].**

Le nom d'utilisateur peut être modifié sous [Réglage utilisateur] dans le menu administrateur.

Pour plus d'informations spécifiques sur la configuration des "éléments de réglage du menu de l'administrateur", reportez-vous à la section ["Réglage utilisateur" \(p. 32\)](#page-33-1).

## <span id="page-12-0"></span>Configuration du menu de l'administrateur

Il y a deux façons de configurer le menu de l'administrateur :

- Réglage avec le panneau de commande de la machine
- Réglage avec la RISO Console

Ce guide explique la procédure de configuration du menu de l'administrateur à l'aide du panneau de commande.

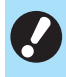

• Pour configurer le menu administrateur, ouvrezune session en tant qu'utilisateur avec des droits d'administrateur.

## <span id="page-12-1"></span>**Réglage avec le panneau de commande**

### **1 Ouvrez une session en tant qu'utilisateur ayant des droits d'administrateur.**

Appuyez sur la touche [Ouverture/fermeture de session] du panneau de commande pour ouvrir une session.

### **2 Touchez [Menu Admin] sur l'écran [Accueil1].**

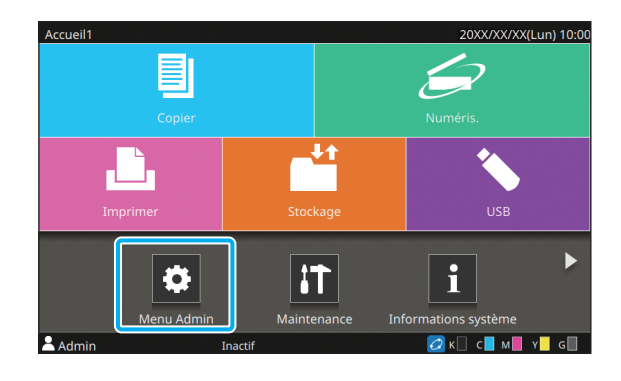

### **3 Sélectionnez la catégorie qui contient l'élément que vous souhaitez configurer.**

Les réglages du menu de l'administrateur sont divisés en quatre catégories selon leur fonction (Ctrl utilis., Système, Imprimante et Scanner).

Ces touches permettent d'accéder aux réglages classés par catégorie. Utilisez ces touches pour afficher chaque fonction classée par catégorie.

f.

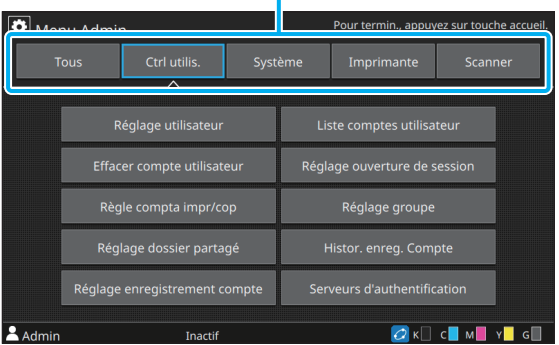

## **4 Configurez chaque réglage.**

Après avoir configuré les réglages, appuyez sur la touche [Accueil] pour quitter le menu de l'administrateur.

## <span id="page-13-0"></span>**Réglage avec la RISO Console**

#### **1 Démarrez la RISO Console.**

Lancez votre navigateur Web, saisissez l'adresse IP de la machine dans la barre d'adresse, puis appuyez sur la touche [Entrée].

## **2 Ouvrez une session en tant qu'utilisateur ayant des droits d'administrateur.**

Saisissez votre nom d'utilisateur et votre mot de passe, puis cliquez sur [Ouvrir session].

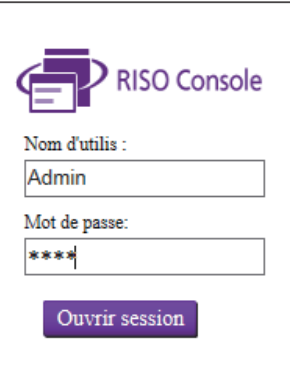

## **3 Cliquez sur [Menu Admin].**

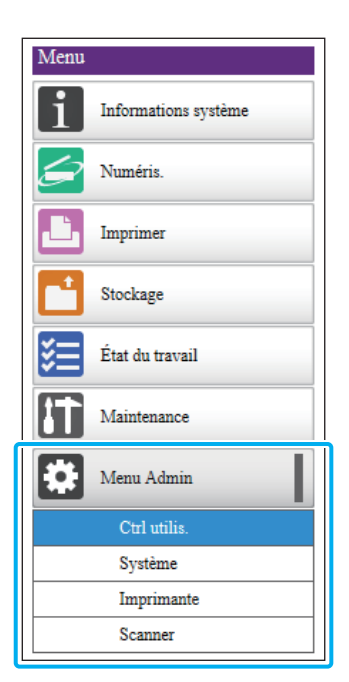

## **4 Sélectionnez la catégorie qui contient l'élément que vous souhaitez configurer.**

Les réglages du menu de l'administrateur sont divisés en quatre catégories selon leur fonction (Ctrl utilis., Système, Imprimante et Scanner).

## **5 Configurez chaque réglage.**

Après avoir configuré les réglages, cliquez sur [Ferm session] ou fermez l'écran pour quitter le menu de l'administrateur.

## <span id="page-14-0"></span>Paramètres du menu de l'administrateur

## <span id="page-14-1"></span>**Liste des paramètres du menu de l'administrateur**

Cette section explique les éléments de réglage du menu administrateur avec chaque catégorie de classification des fonctions.

La liste des pages de référence indique où vous pouvez consulter les détails et les valeurs de chaque fonction.

• Si l'équipement en option nécessitant une configuration n'est pas raccordé, les réglages correspondants ne s'affichent pas.

## <span id="page-14-2"></span>**Ctrl utilis.**

Cette fonction limite les fonctions disponibles pour chaque utilisateur et gère l'historique des travaux.

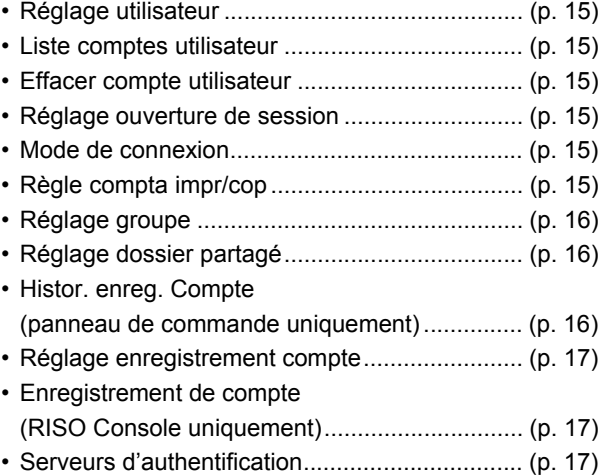

### <span id="page-14-3"></span>**Système**

Voici les réglages système et réseau :

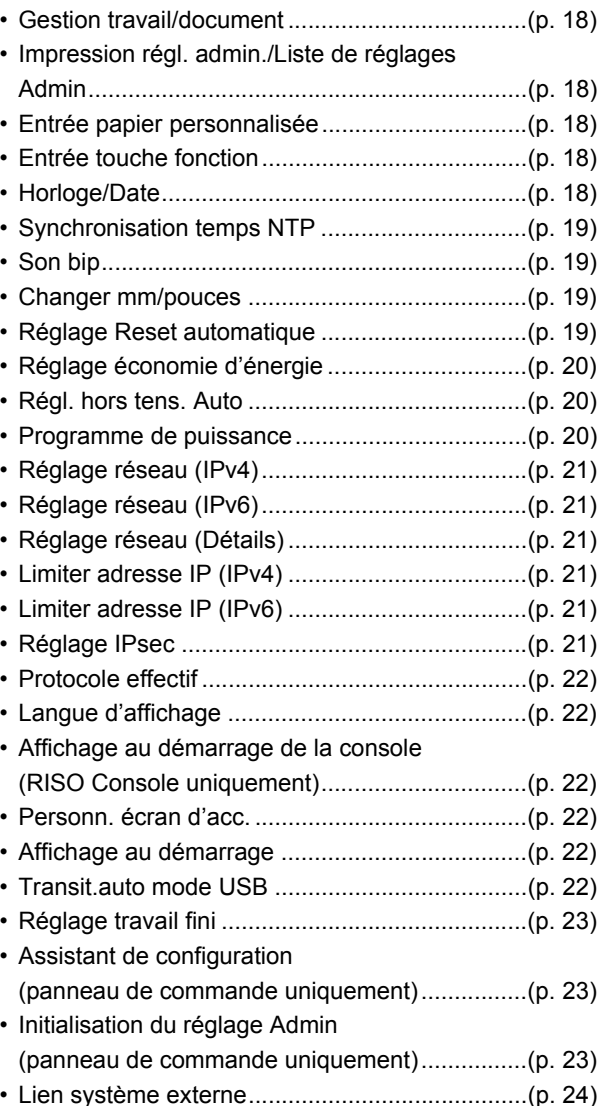

## <span id="page-15-0"></span>**Imprimante**

Voici les réglages de la fonction d'impression :

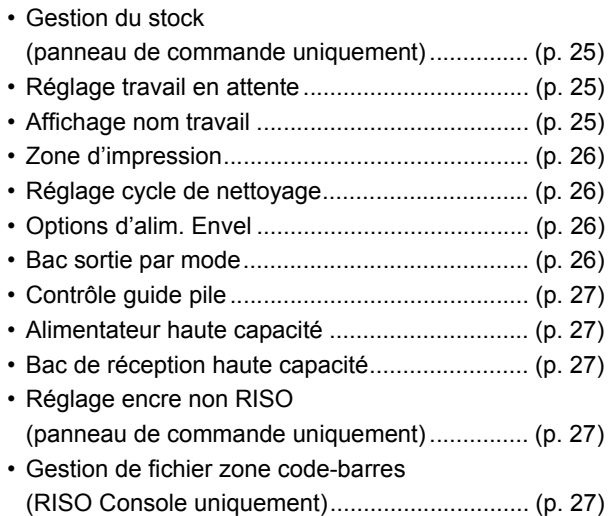

• Les éléments suivants s'afficheront lorsque vous utiliserez le Perfect Binder en option. [Thermorelieur]

[Thermorelieur; couverture]

Pour plus d'informations, consultez le "Guide de l'utilisateur" du Perfect Binder.

• Les éléments suivants s'afficheront lorsque vous utiliserez le Wrapping Envelope Finisher en option.

[Guid régl. papier enveloppe]

Pour plus d'informations, consultez le "Guide de l'utilisateur" du Wrapping Envelope Finisher.

## <span id="page-15-1"></span>**Scanner**

Voici les réglages de la fonction de numérisation :

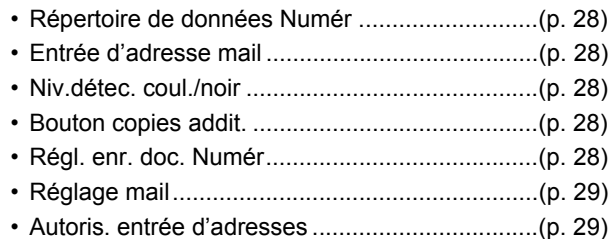

## <span id="page-16-0"></span>**Paramètres/Descriptions du menu de l'administrateur**

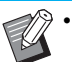

- Les réglages d'usine sont soulignés.
- Les éléments qui peuvent être configurés à la fois sur le panneau de commande et la RISO Console sont expliqués à l'aide d'exemples de réglages avec le panneau de commande.
- Lors de la configuration des éléments avec la RISO Console, le contenu affiché des options disponibles peut varier du contenu affiché sur le panneau de commande.
- indique les réglages devant être configurés lorsqu'un lecteur de carte à puce est raccordé.

#### <span id="page-16-1"></span>**Ctrl utilis.**

<span id="page-16-7"></span><span id="page-16-6"></span><span id="page-16-5"></span><span id="page-16-4"></span><span id="page-16-3"></span><span id="page-16-2"></span>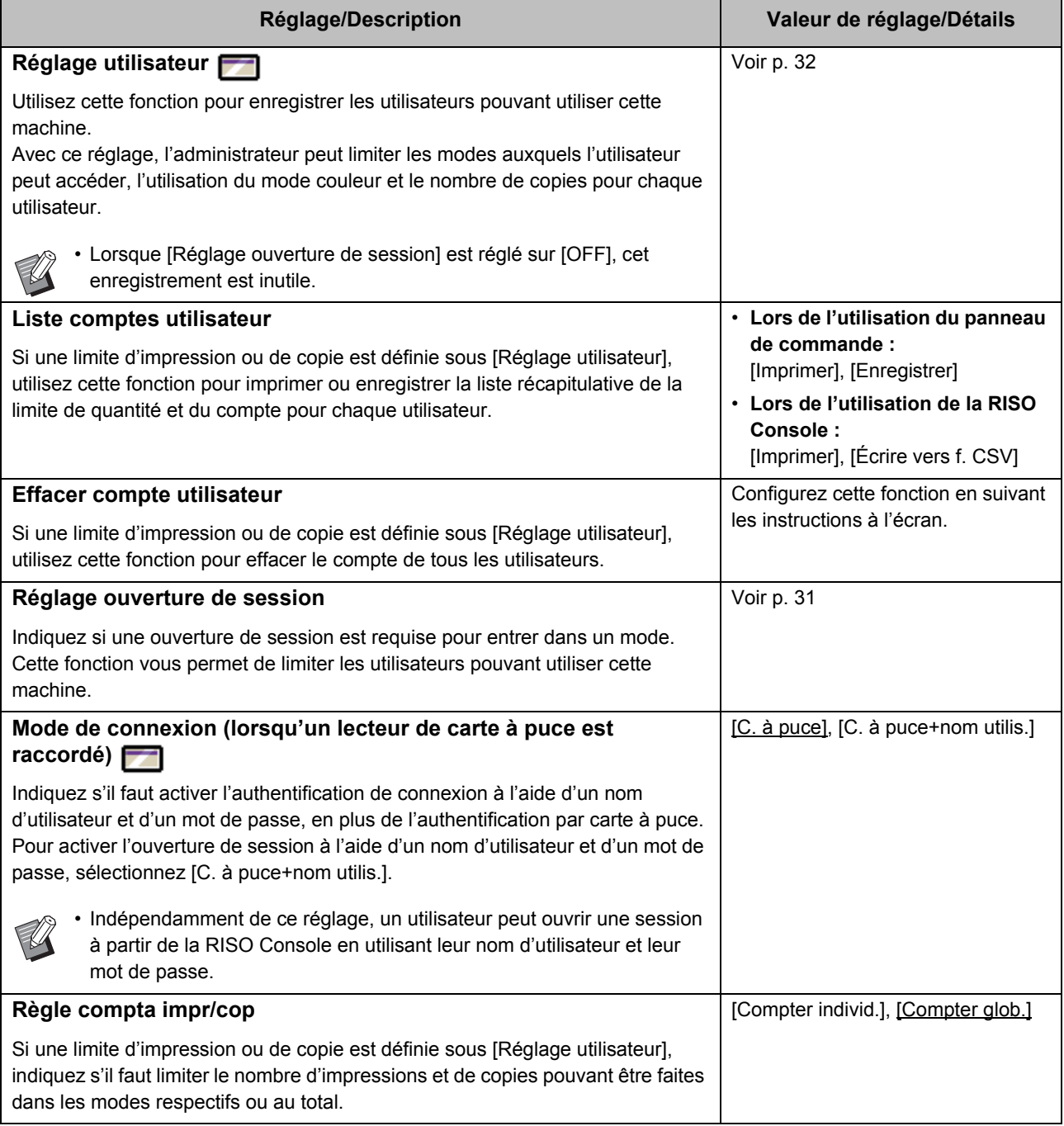

<span id="page-17-2"></span><span id="page-17-1"></span><span id="page-17-0"></span>![](_page_17_Picture_150.jpeg)

<span id="page-18-2"></span><span id="page-18-1"></span><span id="page-18-0"></span>![](_page_18_Picture_195.jpeg)

## <span id="page-19-0"></span>**Système**

<span id="page-19-5"></span><span id="page-19-4"></span><span id="page-19-3"></span><span id="page-19-2"></span><span id="page-19-1"></span>![](_page_19_Picture_215.jpeg)

<span id="page-20-3"></span><span id="page-20-2"></span><span id="page-20-1"></span><span id="page-20-0"></span>![](_page_20_Picture_167.jpeg)

<span id="page-21-2"></span><span id="page-21-1"></span><span id="page-21-0"></span>![](_page_21_Picture_185.jpeg)

<span id="page-22-4"></span><span id="page-22-3"></span><span id="page-22-2"></span><span id="page-22-1"></span><span id="page-22-0"></span>![](_page_22_Picture_106.jpeg)

<span id="page-23-5"></span><span id="page-23-4"></span><span id="page-23-3"></span><span id="page-23-2"></span><span id="page-23-1"></span><span id="page-23-0"></span>![](_page_23_Picture_166.jpeg)

<span id="page-24-2"></span><span id="page-24-1"></span><span id="page-24-0"></span>![](_page_24_Picture_126.jpeg)

<span id="page-25-0"></span>![](_page_25_Picture_198.jpeg)

#### <span id="page-26-0"></span>**Imprimante**

<span id="page-26-3"></span><span id="page-26-2"></span><span id="page-26-1"></span>![](_page_26_Picture_246.jpeg)

<span id="page-27-3"></span><span id="page-27-2"></span><span id="page-27-1"></span><span id="page-27-0"></span>![](_page_27_Picture_189.jpeg)

<span id="page-28-4"></span><span id="page-28-3"></span><span id="page-28-2"></span><span id="page-28-1"></span><span id="page-28-0"></span>![](_page_28_Picture_210.jpeg)

#### <span id="page-29-0"></span>**Scanner**

<span id="page-29-5"></span><span id="page-29-4"></span><span id="page-29-3"></span><span id="page-29-2"></span><span id="page-29-1"></span>![](_page_29_Picture_168.jpeg)

<span id="page-30-1"></span><span id="page-30-0"></span>![](_page_30_Picture_154.jpeg)

29

## <span id="page-31-0"></span>**Configuration lors de l'utilisation d'un lecteur de carte à puce**

Si vous raccordez un lecteur de carte à puce, vous devez configurer des réglages supplémentaires parmi les paramètres suivants du menu de l'administrateur.

![](_page_31_Picture_255.jpeg)

![](_page_31_Picture_3.jpeg)

• Les autres paramètres du menu de l'administrateur sont les mêmes que lorsque le lecteur de carte à puce n'est pas raccordé. Configurez les réglages nécessaires.

## <span id="page-31-1"></span>**Enregistrement des utilisateurs**

L'administrateur doit configurer plusieurs réglages du menu de l'administrateur pour enregistrer les utilisateurs de cette machine.

Selon la façon dont la machine est utilisée, certains réglages sont inutiles.

![](_page_31_Picture_8.jpeg)

![](_page_31_Picture_256.jpeg)

![](_page_31_Picture_10.jpeg)

• Si vous utilisez un serveur d'authentification externe, vous ne pouvez pas enregistrer les utilisateurs.

## <span id="page-32-0"></span>**Réglage ouverture de session**

Spécifiez si une connexion est nécessaire pour accéder à chaque mode et le comportement à suivre après la connexion.

Cette fonction vous permet de limiter les utilisateurs pouvant utiliser cette machine. Si cette option est réglée sur [ON], configurez toujours le 2 et le 3 de la section ["Enregistrement](#page-31-1)  [des utilisateurs" \(p. 30\)](#page-31-1).

#### **[Réglage ouverture de session] pour chaque mode**

Indiquez si une ouverture de session est requise pour accéder à un mode.

Valeur de réglage : [OFF], [ON] (Réglage d'usine : [OFF])

#### **[Hr ferm sess auto]**

Spécifiez l'heure de fermeture de session automatique quand la machine n'est pas utilisée pendant une durée déterminée.

Valeur de réglage : 10 sec. - 3 600 sec. (Réglage d'usine : 300 sec.)

#### **[Détails]**

Indiquez s'il faut démarrer automatiquement l'impression des documents mis en attente lors de la connexion en mode d'impression.

Valeur de réglage : [OFF], [ON] (Réglage d'usine : [ON])

### **1 Sur l'écran [Menu Admin], sélectionnez [Ctrl utilis.] - [Réglage ouverture de session].**

L'écran [Réglage ouverture de session] s'affiche.

## **2 Configurez chaque réglage.**

![](_page_32_Picture_16.jpeg)

![](_page_32_Picture_17.jpeg)

![](_page_32_Picture_18.jpeg)

• Cette fonction peut également être configurée dans la RISO Console. (Voir [p. 12\)](#page-13-0)

## <span id="page-32-1"></span>**Lors du réglage de [Réglage ouverture de session] sur [ON]**

Les réglages sous [Réglage ouverture de session] pour chaque mode (impression, copie et numérisation) affectent également les autres modes. Le tableau suivant indique si une ouverture de session est requise dans les autres modes lorsque [Réglage ouverture de session] est réglé sur [ON].

![](_page_32_Picture_301.jpeg)

![](_page_32_Picture_302.jpeg)

## <span id="page-33-0"></span>**Réglage groupe**

Spécifiez les groupes auxquels les utilisateurs appartiennent. Les groupes définis ici sont utilisés avec [Gr. affil.] pour [Réglage utilisateur]. Vous pouvez configurer jusqu'à 60 groupes.

### **1 Sur l'écran [Menu Admin], sélectionnez [Ctrl utilis.] - [Réglage groupe].**

L'écran [Réglage groupe] s'affiche.

## **2 Touchez [Ajouter].**

![](_page_33_Picture_5.jpeg)

L'écran de saisie du nom du groupe apparaît.

### **3 Saisissez le nom de groupe et touchez [OK].**

## **4 Touchez [Fermer].**

![](_page_33_Picture_9.jpeg)

• Pour modifier ou supprimer un réglage de groupe, effectuez l'opération suivante.

#### **Pour modifier un nom de groupe :**

Sélectionnez le groupe sur l'écran [Réglage groupe], touchez [Modifier] et modifiez le nom du groupe.

#### **Pour modifier un groupe :**

Sélectionnez le groupe sur l'écran [Réglage groupe], puis touchez [Supprimer].

- Les groupes définis ici sont également utilisés avec les réglages suivants.
	- [Gr. affil.] pour [Réglage utilisateur]
	- [Gr. sélectionné] pour [Réglage dossier partagé]
	- [Enregistrement de compte] (RISO Console uniquement)
- Cette fonction peut également être configurée dans la RISO Console. (Voir [p. 12\)](#page-13-0)

## <span id="page-33-1"></span>**Réglage utilisateur**

Utilisez cette fonction pour enregistrer les utilisateurs pouvant utiliser cette machine. Définissez les attributs de l'utilisateur et les restrictions d'utilisation. Vous pouvez ajouter jusqu'à 1 000 utilisateurs.

![](_page_33_Picture_22.jpeg)

• Assurez-vous de renseigner [Réglage groupe] avant d'enregistrer le groupe auquel appartient chaque utilisateur. Pour plus d'informations, reportez-vous à la section ["Réglage groupe"](#page-33-0)  [\(p. 32\).](#page-33-0)

#### **[Nom d'utilisateur]**

Saisissez le nom d'utilisateur pour ouvrir une session. Caractères indisponibles : " /  $| \cdot |$  : +  $|$  < > = ; , \* ? \; '

#### **[Index]**

Spécifiez l'index auquel appartient un utilisateur enregistré.

![](_page_33_Picture_28.jpeg)

• Configurez correctement [Index]. Cette machine ne permet pas l'attribution automatique d'index sur la base du nom d'utilisateur.

#### **[Droits administr.]**

Indiquez s'il faut accorder les droits d'administrateur à un utilisateur enregistré.

Valeur de réglage : [OFF], [ON] (Réglage d'usine : [OFF])

#### **[Gr. affil.]**

Vous pouvez enregistrer jusqu'à 3 groupes d'affiliation par utilisateur. Vous devez préalablement configurer [Réglage groupe].

#### **[Identifiant ouv sess PC]**

Saisissez le nom d'ouverture de session sur PC utilisé lorsqu'un utilisateur enregistré effectue un travail d'impression.

#### **[Émission m d passe temp.]**

Définissez un mot de passe temporaire. Utilisez 1 à 16 caractères alphanumériques minuscules.

#### **[Réglage d'autorisation]**

Spécifiez les modes utilisables par un utilisateur enregistré.

Valeur de réglage : [OFF], [ON] (Réglage d'usine : [ON])

#### **[Limitation]**

Spécifiez les limites de fonction du mode d'impression et du mode de copie. Vous pouvez appliquer une restriction de fonction collective pour les deux modes.

**• Disponibilité impression/copie couleur**

Indiquez s'il faut autoriser les utilisateurs enregistrés à faire des copies et des impressions couleur. Valeur de réglage : [OFF], [ON] (Réglage d'usine : [ON])

**- [Lim. compte monochr.]**

Spécifiez le nombre maximal de copies et impressions monochromes autorisées. Valeur de réglage : non sélectionné, sélectionné

(Réglage d'usine : non sélectionné)

[Limite] (1 à 99 999 pages)

[Actuellem.] (1 à 99 999 pages) [Effacer]

#### **- [Limite compte coul.]**

Spécifiez le nombre maximum de copies et d'impressions couleur autorisées.

Valeur de réglage : non sélectionné, sélectionné (Réglage d'usine : non sélectionné)

[Limite] (1 à 99 999 pages)

[Actuellem.] (1 à 99 999 pages) [Effacer]

• Les paramètres de l'écran [Limitation d'impression] ou [Limitation de copies] varient selon le réglage [Règle compta impr/cop].

#### **[Lecture du fichier CSV] (RISO Console uniquement)**

Utilisez cette fonction pour lire le fichier de la liste d'utilisateurs d'un ordinateur vers le disque dur de cette machine.

#### **[Écrire vers f. CSV] (RISO Console uniquement)**

Utilisez cette fonction pour écrire le fichier de la liste d'utilisateurs du disque dur de cette machine vers un ordinateur.

## **1 Sur l'écran [Menu Admin], sélectionnez [Ctrl utilis.] - [Réglage utilisateur].**

L'écran [Réglage utilisateur] s'affiche.

## **2 Touchez [Ajouter].**

![](_page_34_Picture_23.jpeg)

L'écran de saisie du nom de l'utilisateur apparaît.

## **3 Saisissez le nom d'utilisateur et touchez [Suivant].**

L'écran de saisie du mot de passe temporaire apparaît.

## **4 Saisissez le mot de passe temporaire et touchez [Suivant].**

L'écran de re-saisie du mot de passe temporaire apparaît.

## **5 Saisissez à nouveau le mot de passe temporaire et touchez [Suivant].**

L'écran de réglage de l'utilisateur apparaît.

• Notifiez l'utilisateur enregistré du mot de passe temporaire saisi ici. Ce mot de passe est nécessaire pour que l'utilisateur ouvre une session sur cette machine pour la première fois.

## **6 Configurez chaque réglage.**

![](_page_35_Picture_1.jpeg)

• N'oubliez pas de configurer [Index].

• Si [Identifiant ouv sess PC] est incorrect lorsque [Mode d'impress.] sous [Réglage d'autorisation] est réglé sur [ON], les travaux ne peuvent pas être reçus depuis l'ordinateur. Assurez-vous que l'identifiant d'ouverture de session correct est saisi sous [Identifiant ouv sess PC].

## **7 Touchez [OK].**

• Pour modifier ou supprimer un réglage d'utilisateur, effectuez l'opération suivante.

#### **Pour supprimer un utilisateur :**

Sélectionnez l'utilisateur sur l'écran [Réglage utilisateur], puis touchez [Supprimer].

#### **Pour modifier des réglages :**

Sélectionnez l'utilisateur sur l'écran [Réglage utilisateur], touchez [Modifier], puis modifiez les réglages.

• Cette fonction peut également être configurée dans la RISO Console.

#### **Pour ajouter un utilisateur :**

Cliquez sur [Ajouter utilisateur] sur l'écran [Réglage utilisateur].

**Pour supprimer un utilisateur :**

Sélectionnez un utilisateur sur l'écran [Réglage utilisateur], puis cliquez sur [Supprimer cet utilisateur] sur l'écran [Modifier].

#### **Pour modifier des réglages :**

Sélectionnez un utilisateur sur l'écran [Réglage utilisateur], puis configurez les informations utilisateur sur l'écran [Modifier].

## <span id="page-35-0"></span>**Enregistrement d'une carte à puce**

Si un lecteur de carte à puce est raccordé, vous pouvez enregistrer les informations de carte d'authentification de l'utilisateur enregistré.

**1 Sélectionnez le nom d'utilisateur sur l'écran [Réglage utilisateur].**

### **2 Touchez [Enregistrement cartes à puce].**

![](_page_35_Picture_210.jpeg)

Le message [Placez la carte à puce.] s'affiche.

#### **3 Réglez la carte à puce sur le lecteur de carte à puce.**

Le message [Enr. d'utilisateur est terminé.] s'affiche une fois la carte enregistrée.

#### **4 Touchez [Fermer].**

L'écran [Réglage utilisateur] s'affiche.

## <span id="page-36-0"></span>**Enregistrement collectif de plusieurs utilisateurs (RISO Console)**

L'utilisation de la RISO Console est utile lors de l'enregistrement collectif de plusieurs utilisateurs. Enregistrez le format de fichier CSV sur l'ordinateur, saisissez les informations d'utilisateur (nom d'utilisateur, nom d'ouverture de session sur PC, avec ou sans droits d'administrateur), puis lisez à nouveau le fichier.

Pour plus d'informations sur les fichiers CSV, reportez-vous à la section ["Format de fichier CSV](#page-59-1)  [pour les utilisateurs enregistrés collectivement"](#page-59-1)  [\(p. 58\)](#page-59-1) sous "Annexe".

L'explication suivante sert d'exemple en cas de raccordement d'un lecteur de cartes à puce.

### **1 Démarrez la RISO Console et cliquez sur [Réglage utilisateur] sur l'écran [Menu Admin].**

L'écran [Réglage utilisateur] s'affiche.

## **2 Cliquez sur [Écrire vers f. CSV] et enregistrez le fichier CSV sur un ordinateur.**

![](_page_36_Figure_8.jpeg)

### **3 Ouvrez le fichier CSV écrit et saisissez les informations d'utilisateur.**

Saisissez les informations d'utilisateur selon le format, puis enregistrez les informations. Vous pouvez ajouter jusqu'à 1 000 utilisateurs.

![](_page_36_Picture_11.jpeg)

• Les paramètres d'utilisateur dans un fichier CSV varient selon les limites de fonction, le type de machine et le raccordement des équipements optionnels.

**4 Cliquez sur [Lecture du fichier CSV] et lisez le fichier saisi.**

![](_page_36_Figure_14.jpeg)

Si [Lecture du fichier CSV] n'est pas effectué correctement, un message s'affiche. Vérifiez les réglages du fichier CSV et le nombre d'enregistrements d'utilisateur.

Lorsque vous utilisez un lecteur de carte à puce, vous devez enregistrer la carte à puce dans la machine.

## **5 Sur l'écran [Menu Admin] de cette machine, sélectionnez [Ctrl utilis.] - [Réglage utilisateur].**

L'écran [Réglage utilisateur] s'affiche.

## **6 Sélectionnez le nom d'utilisateur.**

### **7 Touchez [Enregistrement cartes à puce].**

![](_page_36_Picture_236.jpeg)

Le message [Placez la carte à puce.] s'affiche.

### **8 Réglez la carte à puce sur le lecteur de carte à puce.**

Le message [Enr. d'utilisateur est terminé.] s'affiche une fois la carte enregistrée.

## **9 Touchez [Fermer].**

Répétez les étapes 6 à 9 pour tous les utilisateurs.

## <span id="page-37-0"></span>**Sauvegarde des réglages utilisateurs (RISO Console)**

Les informations relatives aux réglages utilisateurs peuvent être sauvegardées dans un fichier CSV sur un ordinateur à partir de la RISO Console.

### **1 Démarrez la RISO Console et cliquez sur [Réglage utilisateur] sur l'écran [Menu Admin].**

### **2 Cliquez sur [Écrire vers f. CSV] et enregistrez le fichier CSV sur un ordinateur.**

• Il est recommandé de sauvegarder les informations des réglages utilisateur avant de préparer les dossiers lors de l'initialisation des réglages administrateur. De plus, il convient également d'utiliser cette méthode pour sauvegarder les réglages utilisateur avant de procéder à la configuration [Serveurs d'authentification] et [Lien système externe].

## <span id="page-37-1"></span>**Utilisation d'un serveur d'authentification externe**

En utilisant des [Serveurs d'authentification], le contrôle des utilisateurs peut être effectué à l'aide d'un serveur d'authentification externe. Un utilisateur n'ayant pas de compte sur le serveur d'authentification externe ne peut pas être authentifié. Comme les informations d'utilisateur sont gérées de façon centralisée par le serveur d'authentification externe, il est inutile d'enregistrer les informations d'utilisateur dans cette machine.

> • Si vous commencez à utiliser l'authentification par serveur externe, les réglages suivants enregistrés dans la machine vont être supprimés.

- Informations d'utilisateur enregistrées sous [Réglage utilisateur] dans le menu de l'administrateur
- Dossiers personnels et documents de stockage de tous les utilisateurs enregistrés dans des dossiers personnels
- Groupes enregistrés sous [Réglage groupe] dans le menu de l'administrateur
- Réglages [Ajouter aux favoris] et [Enregistrer par défaut] de tous les utilisateurs

![](_page_37_Picture_12.jpeg)

• Vous pouvez sauvegarder les informations d'utilisateur avant de commencer à utiliser un serveur d'authentification externe.

Pour plus d'informations, reportez-vous à la section ["Sauvegarde des réglages utilisateurs](#page-37-0)  [\(RISO Console\)" \(p. 36\)](#page-37-0).

#### <span id="page-37-2"></span>**Fonctions limitées à l'aide d'une authentification par serveur externe**

La machine ne gère pas les utilisateurs à l'exception de l'administrateur. Par conséquent, l'utilisation de certaines fonctions est limitée.

#### ■ **Mode de copie**

- Les utilisateurs autres que l'administrateur ne peuvent pas utiliser [Ajouter aux favoris]. L'écran [Favoris] affiche les fonctions que l'administrateur a configurées.
- Les dossiers personnels ne peuvent pas être utilisés en mode de stockage.
- Les utilisateurs autres que l'administrateur ne peuvent pas enregistrer les réglages en cours en tant que valeurs par défaut, ni rétablir les réglages d'usine.

### ■ **Info utilisat**

- Les utilisateurs autres que l'administrateur ne peuvent pas modifier les mots de passe d'ouverture de session.
- Le mode d'ouverture de session ne peut pas être sélectionné avec [Mode de connexion]. [C. à puce+nom utilis.] s'applique dans ce cas.

### ■ **Réglage de l'administrateur**

- Comme les utilisateurs sont gérés sur le serveur d'authentification externe, cette machine ne gère pas et n'enregistre pas les utilisateurs. Par conséquent, [Réglage utilisateur], [Réglage groupe] et [Liste comptes utilisateur] sont indisponibles.
- Même quand un lecteur de carte à puce est raccordé, vous ne pouvez pas enregistrer les limitations de compte d'impression.

### ■ **Paramètres**

Voici les éléments que vous avez définis sous [Serveurs d'authentification].

![](_page_38_Picture_191.jpeg)

• Les réglages d'usine sont soulignés.

![](_page_38_Picture_192.jpeg)

![](_page_39_Picture_159.jpeg)

1 Nom d'ouverture de session de recherche pour l'accès au serveur d'authentification

2 Mot de passe de recherche pour l'accès au serveur d'authentification

3 DN (Distinguished Name) qui est la racine de recherche pour l'utilisateur sur le serveur d'authentification

4 Étendue de recherche pour l'accès au serveur d'authentification

5 S'affiche sur l'écran [Sélection dest ouvert. session] lorsque vous ouvrez une session sur le serveur d'authentification

#### Paramètres du menu de l'administrateur

### **1 Sur l'écran [Menu Admin], sélectionnez [Ctrl utilis.] - [Serveurs d'authentification].**

L'écran [Serveurs d'authentification] s'affiche.

## **2 Touchez [ON].**

### **3 Configurez les réglages.**

Sélectionnez l'élément à configurer, puis touchez [Modifier].

![](_page_40_Picture_264.jpeg)

A Paramètres

- B Change la page de paramètre
- 3 Affiche les détails de réglage
- D Change la page des détails de réglage

Suivez les instructions à l'écran pour configurer les réglages.

Après avoir configuré les réglages, touchez [Fermer] ou [OK].

L'écran [Serveurs d'authentification] s'affiche.

![](_page_40_Picture_14.jpeg)

• Il est possible de sélectionner jusqu'à trois serveurs pour chaque serveur LDAP (primaire/secondaire) et serveur Kerberos (primaire/secondaire) (jusqu'à 6 serveurs au total), comme contacts pour l'authentification. Pour modifier ou supprimer les réglages de chaque serveur ou définir la priorité de contact pour l'authentification, effectuez les opérations suivantes sur l'écran [Réglages de serveur].

#### **Pour ajouter un serveur d'authentification :**

Touchez [Ajouter] pour configurer les réglages de chaque serveur.

#### **Pour modifier les réglages :**

Sélectionnez le serveur correspondant et touchez [Modifier]. Modifiez les réglages.

#### **Pour supprimer un serveur :**

Sélectionnez le serveur correspondant et touchez [Supprimer].

#### **Pour définir la priorité de contact lors de l'authentification :**

Sélectionnez un serveur et définissez la priorité à l'aide de  $[\uparrow]$  et  $[\downarrow]$ .

- Vous n'avez pas besoin d'enregistrer un serveur Kerberos si vous n'en utilisez pas. Le serveur Kerberos dans l'écran [Réglages de serveur] sera vide.
- Lorsqu'un serveur Kerberos n'est pas enregistré, l'authentification sera disponible uniquement avec la carte à puce et les utilisateurs ne seront pas en mesure d'utiliser l'authentification de connexion avec un code PIN.

### **4 Après avoir réglé les éléments nécessaires, touchez [OK] sur l'écran [Serveurs d'authentification].**

Lorsque le traitement est terminé, l'écran [Menu Admin] s'affiche.

• L'écran [Traitement] s'affiche lorsque les informations de serveur sont en cours de suppression. Ne mettez pas la machine hors tension à l'aide de l'interrupteur principal lorsque l'écran [Traitement] est affiché. Cela peut provoquer un dysfonctionnement de la machine.

• Cette fonction peut également être configurée dans la RISO Console. (Voir [p. 12\)](#page-13-0)

39

## <span id="page-41-0"></span>**Utilisation d'un lien système externe**

Les éléments que vous devez configurer ou les fonctions à la disposition des utilisateurs varient selon la fonction ou le mode de liaison du serveur d'impression externe que vous utilisez.

Pour plus d'informations sur chaque paramètre, reportez-vous à la section ["Lien système externe"](#page-25-0)  [\(p. 24\).](#page-25-0)

### <span id="page-41-1"></span>**Lorsque vous utilisez le logiciel MPS**

Permet d'authentifier les utilisateurs qui disposent de comptes sur le serveur d'impression externe (logiciel MPS), et de gérer ou facturer des travaux d'impression et de copie. Un utilisateur n'ayant pas de compte sur le serveur d'impression externe ne peut pas être authentifié.

Comme les informations d'utilisateur sont gérées de façon centralisée par le serveur d'impression externe, il est inutile d'enregistrer les informations d'utilisateur dans la machine.

- Lorsque le [Lien système externe] est utilisé, les réglages suivants enregistrés sur cette machine s'effacent.
	- Informations d'utilisateur enregistrées sous [Réglage utilisateur] dans le menu de l'administrateur
	- Dossiers personnels et documents de stockage de tous les utilisateurs enregistrés dans des dossiers personnels
	- Groupes enregistrés sous [Réglage groupe] dans le menu de l'administrateur
	- Réglages [Ajouter aux favoris] et [Enregistrer par défaut] de tous les utilisateurs

• Vous pouvez sauvegarder les informations d'utilisateur avant de configurer un [Lien système externe].

Pour plus d'informations, reportez-vous à la section ["Sauvegarde des réglages utilisateurs](#page-37-0)  [\(RISO Console\)" \(p. 36\)](#page-37-0).

#### **Fonctions limitées en cas d'utilisation d'un lien système externe**

Certaines fonctions sont limitées en raison du serveur d'impression externe qui gère les utilisateurs.

#### ■ Mode copie et mode stockage

- Les utilisateurs autres que l'administrateur ne peuvent pas utiliser [Ajouter aux favoris]. L'écran [Favoris] affiche les fonctions que l'administrateur a configurées.
- Les dossiers personnels ne peuvent pas être utilisés en mode de stockage.
- Les utilisateurs autres que l'administrateur ne peuvent pas enregistrer les réglages en cours en tant que valeurs par défaut, ni rétablir les réglages d'usine.

#### ■ Info utilisat

- Les utilisateurs autres que l'administrateur ne peuvent pas modifier les mots de passe d'ouverture de session.
- Le mode d'ouverture de session ne peut pas être sélectionné avec [Mode de connexion]. [C. à puce+nom utilis.] s'applique dans ce cas.

### ■ **Réglage de l'administrateur**

- Comme les utilisateurs sont gérés sur le serveur d'impression externe, cette machine ne gère pas et n'enregistre pas les utilisateurs. Par conséquent, [Réglage utilisateur], [Réglage groupe] et [Liste comptes utilisateur] sont indisponibles.
- Si [Réglage ouverture de session] est réglé sur [OFF]. l'authentification de l'utilisateur est impossible et l'impression des travaux et la facturation des travaux de copie ne sont pas disponibles. Réglez toujours [Réglage ouverture de session] sur [ON].

![](_page_41_Picture_25.jpeg)

[Réglage travail en attente] est indisponible car il entre en conflit avec la fonction d'attente du serveur d'impression externe.

## <span id="page-42-0"></span>**Lorsque vous utilisez le navigateur intégré dans cette machine**

Utilisez le navigateur intégré à cette machine pour vous connecter au serveur d'impression externe. Vous pouvez imprimer les travaux enregistrés sur le serveur avec cette machine, ou imprimer les travaux enregistrés sur le serveur, en laissant l'ordinateur envoyer les travaux sur la machine.

### ■ Gestion et authentification des **utilisateurs**

• Sont effectuées avec cette machine à l'appui des paramètres configurés avec [Réglage utilisateur] et [Réglage ouverture de session] du menu administrateur.

#### ■ Lancement du navigateur

- Touchez [Lien système externe] sur l'écran [Accueil1] pour lancer le navigateur intégré et vous connecter au serveur d'impression externe.
- Le paramètre [Entrée touche fonction] peut être utilisé pour configurer une touche de fonction qui lancera le navigateur.

## <span id="page-42-1"></span>**Configuration du programme de puissance**

Cette fonction vous permet de mettre automatiquement cette machine sous et hors tension à une heure précise.

Vous pouvez enregistrer jusqu'à 10 jeux de combinaisons d'heure de début ou de fin et de jour de la semaine.

#### **[OFF], [ON]**

Définissez sur [ON] pour configurer le programme de puissance.

#### **[Démarrer], [Fin]**

Indiquez s'il faut démarrer ou arrêter cette machine à l'aide du programme de puissance.

#### **Temps**

Spécifiez l'heure de début et l'heure de fin. Saisissez 00 - 23 pour l'heure et 00 - 59 pour les minutes.

#### **[Jour à appliquer]**

Sélectionnez le jour de la semaine auquel vous souhaitez appliquer le programme de puissance selon l'heure de début ou l'heure de fin.

- Les travaux d'impression ne sont pas acceptés lorsque l'alimentation est coupée à l'aide de la touche [Alimentation] du panneau de commande.
	- Si l'alimentation principale de cette machine a été coupée intentionnellement ou suite à une panne de courant, il ne suffit pas d'allumer l'interrupteur d'alimentation principal pour faire fonctionner le programme de puissance. Mettez toujours l'appareil sous tension en appuyant sur la touche [Alimentation] du panneau de commande. La fonction de programme de puissance fonctionne après la mise sous tension.
	- Le réglage du programme de puissance est conservé, même après la coupure de l'alimentation principale.

• Les travaux en attente sont enregistrés jusqu'à la mise sous tension suivante, même si l'alimentation est coupée à l'aide de la touche [Alimentation] du panneau de commande.

• Cette machine consomme la même quantité d'énergie lors de la mise hors tension à l'aide de la fonction de programme de puissance que pendant la veille.

## **1 Sélectionnez [Système] - [Programme de puissance] sur l'écran [Menu Admin].**

L'écran [Programme de puissance] s'affiche.

## **2 Touchez [ON].**

**3 Sélectionnez le jeu pour lequel enregistrer les réglages et touchez [Modifier].**

![](_page_43_Picture_207.jpeg)

L'écran permettant de régler l'heure de départ et de fin et le jour de la semaine s'affiche.

### **4 Réglez les heures de début [Démarrer] et de fin [Fin].**

Vous pouvez régler l'heure en cochant les cases respectives.

![](_page_43_Figure_8.jpeg)

## **5 Cochez le jour à appliquer.**

Vous pouvez régler la même heure pour différents jours de la semaine.

## **6 Touchez [OK].**

L'écran [Programme de puissance] s'affiche.

## **7 Touchez [OK].**

L'écran [Menu Admin] apparaît et la fonction de programme de puissance s'active.

L'écran [Confirmer] apparaît sur le panneau de commande une minute avant l'heure de fin définie.

![](_page_43_Picture_208.jpeg)

Si vous ne voulez pas que la machine se mette hors tension, touchez [Interrompre]. Fermez l'écran [Confirmer] pour suspendre le processus de mise hors tension. L'écran [Confirmer] s'affiche à nouveau au bout d'une minute.

Si vous ne touchez pas [Interrompre] au cours de la dernière minute avant l'heure de fin définie, la machine démarre le processus de mise hors tension.

![](_page_43_Picture_19.jpeg)

• Dans les cas suivants, cette machine ne peut pas être mise hors tension à l'aide de la fonction de programme de puissance :

- En cas de bourrage papier, d'appel de service, d'erreur d'unité, d'erreur liée à un jeu ou d'erreur d'avertissement (hormis une erreur liée à un manque de papier)
- Lorsque la machine est en cours d'utilisation à l'heure définie
- Cette fonction peut également être configurée dans la RISO Console. (Voir [p. 12\)](#page-13-0)

## <span id="page-44-0"></span>**Réglage encre non RISO (panneau de commande uniquement)**

Utilisez ce réglage pour autoriser l'utilisation d'encre non RISO pour chaque couleur.

#### **[OFF], [ON] (Réglage d'usine : [OFF])**

![](_page_44_Picture_4.jpeg)

• Les problèmes suivants peuvent survenir lors de l'utilisation d'encre non RISO.

- Décoloration des impressions et changement des tonalités de couleur en raison de différences de performance entre les encres
- Décoloration des impressions ou dommages à la tête à jet d'encre (nécessitant un remplacement) en raison d'une réaction chimique entre l'encre et les pièces en contact direct avec l'encre (tête à jet d'encre, trajet d'encre, etc.)
- Fuites d'encre (nécessitant le remplacement du trajet d'encre) provoquées par l'entrée de l'air dans le trajet d'encre en raison d'une réaction chimique entre l'encre et le trajet d'encre (tuyaux, etc.)
- Les dysfonctionnements et la baisse des performances en conséquence de l'utilisation d'une encre non RISO ne sont pas couverts par la garantie du produit ou le contrat de service. La tête à jet d'encre et le trajet d'encre sont des pièces coûteuses. De plus, le remplacement de ces pièces prend beaucoup de temps.
- Il est possible que vous ne puissiez pas utiliser certaines cartouches d'encre, même si [ON] est sélectionné.

Utilisez cette fonction uniquement après avoir compris les risques ci-dessus associés à l'utilisation d'encre non RISO.

**1 Sélectionnez [Imprimante] - [Réglage encre non RISO] sur l'écran [Menu Admin].**

L'écran [Réglage encre non RISO] s'affiche.

### **2 Sélectionnez [ON] en regard de l'encre dont vous autorisez l'utilisation, puis touchez [OK].**

Réglage encre non RISO Annuler  $\overline{O}$ L'utilisation d'encre autre que celle de RISO N (noir) OFF C (Cyan) ON ON M (magenta)  $ON$ J (jaune) ON  $G(Gis)$ 

### **3 Lisez le message de confirmation, puis touchez [Oui].**

![](_page_44_Picture_17.jpeg)

## **4 Touchez [OK].**

## <span id="page-45-0"></span>**Réglage réseau (IPv4)**

Ces réglages sont nécessaires pour connecter la machine à un environnement réseau Ver. 4 de protocole Internet.

#### **[Nom imprim.]**

Saisissez le nom de l'imprimante en utilisant 16 caractères au maximum. (Réglage d'usine : RISO PRINTER)

#### **[LAN0], [LAN1]**

Permet de configurer les informations réseau des deux réseaux connectés sur la borne LAN0 et la borne LAN1, situées sur l'arrière de la machine.

![](_page_45_Picture_6.jpeg)

• [LAN1] ne peut pas être sélectionnée si vous utilisez un contrôleur d'impression en option.

#### **[Serveur DHCP]**

Si vous utilisez cette machine dans un environnement réseau qui utilise un serveur DHCP, sélectionnez [ON]. Le serveur DHCP attribue automatiquement une adresse IP à chaque ordinateur client du réseau.

Si aucun serveur DHCP n'est utilisé, sélectionnez [OFF]. Saisissez l'adresse IP, le masque de sous-réseau et l'adresse de passerelle.

(Réglage d'usine : OFF)

#### **[Adresse IP], [Masq sous-rés], [Adresse passerel.]**

Réglez ces éléments si vous avez sélectionné [OFF] pour [Serveur DHCP].

![](_page_45_Picture_14.jpeg)

• Cette fonction peut également être configurée dans la RISO Console. (Voir [p. 12\)](#page-13-0)

- Les éléments suivants s'affichent uniquement lorsque vous les configurez dans la RISO Console.
	- [Nom de domaine]
	- [Adresse MAC]
	- [Commentaire]
	- [Branchement RISO Console]
- [Link Speed/ Duplex Mode]

## <span id="page-45-1"></span>**Réglage réseau (IPv6)**

Ces réglages sont nécessaires pour connecter la machine à un environnement réseau Ver. 6 de protocole Internet.

#### **[Nom imprim.]**

Saisissez le nom de l'imprimante en utilisant 16 caractères au maximum. (Réglage d'usine : RISO PRINTER)

#### **[LAN0], [LAN1]**

Permet de configurer les informations réseau des deux réseaux connectés sur la borne LAN0 et la borne LAN1, situées sur l'arrière de la machine.

![](_page_45_Picture_28.jpeg)

• [LAN1] ne peut pas être sélectionnée si vous utilisez un contrôleur d'impression en option.

#### **[Mode de réglage d'adresse]**

Sélectionnez [Manuel], [Adresse sans état] ou [Adresse avec état].

Si vous sélectionnez [Manuel], saisissez des valeurs sous [Adresse IP], [Long. préfixe], et [Adresse passerel.]. (Réglage d'usine : Manuel)

#### **[Adresse IP], [Long. préfixe], [Adresse passerel.]**

Réglez ces éléments si vous avez sélectionné [Manuel] pour [Mode de réglage d'adresse].

![](_page_45_Picture_35.jpeg)

• Cette fonction peut également être configurée dans la RISO Console. (Voir [p. 12\)](#page-13-0)

- Les éléments suivants s'affichent uniquement lorsque vous les configurez dans la RISO Console.
	- [Nom de domaine]
- [Adresse MAC]
- [Commentaire]
- [Branchement RISO Console]
- [Link Speed/ Duplex Mode]

## <span id="page-46-0"></span>**Réglage réseau (Détails)**

Configurez les détails de l'environnement réseau. Les paramètres varient selon votre environnement réseau.

#### **[LAN0], [LAN1]**

Permet de configurer les informations réseau détaillées des deux réseaux connectés sur la borne LAN0 et la borne LAN1, situées sur l'arrière de la machine.

• [LAN1] ne peut pas être sélectionnée si vous utilisez un contrôleur d'impression en option.

#### **[Proxy]**

Sélectionnez cette option pour utiliser le serveur proxy.

#### **[DNS (IPv4)], [DNS (IPv6)]**

Convertissez le nom de domaine en adresse IP à l'aide du serveur DNS.

Réglez cette option selon la version de votre protocole Internet.

#### **[WINS]**

Convertissez le nom de PC en adresse IP à l'aide du serveur WINS.

#### **[Autres]**

Sélectionnez la méthode de connexion à la RISO Console.

### **1 Sélectionnez [Système] - [Réglage réseau (Détails)] sur l'écran [Menu Admin].**

L'écran [Réglage réseau (Détails)] s'affiche.

## **2 Sélectionnez [LAN0] ou [LAN1].**

![](_page_46_Picture_189.jpeg)

### **3 Sélectionnez [Proxy], puis cochez la case [Utiliser].**

![](_page_46_Picture_190.jpeg)

• Si vous cochez [Utiliser], vous pouvez saisir des valeurs dans les zones de texte [Adresse], [Port], [Nom d'utilisateur] et [Mot de passe]. Lorsque vous touchez une zone de texte autre que [Port], un écran de saisie de données apparaît. Après avoir saisi une valeur, touchez [OK].

Saisissez une valeur sous [Port] à l'aide des touches numériques.

### **4 Sélectionnez [DNS (IPv4)] ou [DNS (IPv6)] et configurez les réglages.**

![](_page_46_Picture_24.jpeg)

![](_page_46_Picture_191.jpeg)

![](_page_47_Picture_0.jpeg)

• Si vous sélectionnez [Utiliser], vous pouvez sélectionner [Serveur DHCP] ou [Mode de réglage d'adresse].

- Si vous sélectionnez [OFF] pour [Serveur DHCP] ou [Manuel] pour [Mode de réglage d'adresse], vous pouvez saisir des valeurs sous [Primaire] et [Secondaire].
- Pour l'IPv4, utilisez les touches numériques pour saisir les adresses.
- Pour l'IPv6, touchez [Primaire] ou [Secondaire] pour afficher l'écran de saisie d'adresse. Après avoir saisi l'adresse, touchez [OK].

### **5 Sélectionnez [WINS] et configurez les réglages.**

![](_page_47_Figure_6.jpeg)

Si vous cochez la case [Utiliser], vous pouvez saisir des valeurs sous [Primaire] et [Secondaire].

## **6 Sélectionnez [Autres] et configurez chaque élément.**

![](_page_47_Figure_9.jpeg)

Lors de la connexion de la RISO Console avec https\*, spécifiez un mode de transfert réseau pour [Link Speed/ Duplex Mode] sur la RISO Console.

- \* Le protocole https est un http doté d'une fonction de cryptage.
- Si aucune modification n'est apportée à la valeur par défaut [Nom de communauté SNMP], le nom de la communauté de la communication SNMP sera "public".
- Des caractères alphanumériques (majuscules/minuscules) et les caractères suivants peuvent être utilisés dans la zone de texte du nom de la communauté SNMP. ,  $. /$  : ; @ [\int ] ^

## **7 Après avoir réglé les éléments nécessaires, touchez [OK].**

L'écran [Menu Admin] s'affiche.

Cette fonction peut également être configurée dans la RISO Console. (Voir [p. 12\)](#page-13-0)

## <span id="page-48-0"></span>**Limiter adresse IP (IPv4 ou IPv6)**

Vous pouvez enregistrer jusqu'à 12 masques de sous-réseau et adresses IP pouvant accéder à cette machine, chacun pour LAN0 et LAN1.

#### **[LAN0], [LAN1]**

Permet de configurer les restrictions d'accès de chacun des deux réseaux connectés sur la borne LAN0 et la borne LAN1, situées sur l'arrière de la machine.

• [LAN1] ne peut pas être sélectionnée si vous utilisez un contrôleur d'impression en option.

#### **[OFF], [ON]**

Utilisez cette fonction pour limiter les ordinateurs pouvant accéder à cette machine. Si cette option est réglée sur [ON], vous pouvez spécifier les adresses qui peuvent accéder à cette machine.

#### **[Adresse IP]**

**[Masq sous-rés] (lorsque l'IPv4 est utilisé)**

**[Long. préfixe] (lorsque l'IPv6 est utilisé)**

**1 Sélectionnez [Système] - [Limiter adresse IP (IPv4)] ou [Limiter adresse IP (IPv6)] sur l'écran [Menu Admin].**

L'écran [Limiter adresse IP (IPv4)] ou l'écran [Limiter adresse IP (IPv6)] s'affiche.

**2 Sélectionnez [LAN0] ou [LAN1].**

![](_page_48_Picture_15.jpeg)

![](_page_48_Picture_16.jpeg)

### **3 Sélectionnez [ON] et configurez les réglages.**

![](_page_48_Figure_18.jpeg)

0000:0000:0000:0000:0000:0000:0000:0000

 $\prime$ 64

![](_page_49_Picture_0.jpeg)

• Pour accorder l'accès à un ordinateur spécifique :

Saisissez le masque de sous-réseau "255.255.255.255" pour l'adresse IP de l'ordinateur.

• Pour accorder l'accès à plusieurs ordinateurs ayant le même sous-réseau : Saisissez le masque de sous-réseau "255.255.255.0" pour l'adresse IP de chaque ordinateur.

Exemple : lorsque l'adresse IP est définie sur "192.168.0.100", les ordinateurs dont l'adresse IP est comprise dans la plage de "192.168.0.0" à "192.168.0.255" peuvent accéder à la machine.

Les ordinateurs dont l'adresse IP n'est pas comprise dans cette plage ne seront pas en mesure d'accéder à la machine.

## **4 Touchez [OK].**

L'écran [Menu Admin] s'affiche.

• Cette fonction peut également être configurée dans la RISO Console. (Voir [p. 12\)](#page-13-0)

## <span id="page-49-0"></span>**Réglage IPsec**

Si vous utilisez la machine dans un environnement réseau utilisant le cryptage IPsec, vous pouvez améliorer la sécurité de la machine avec le réglage IPsec. L'utilisation de cette fonction peut éviter la fuite des données d'impression, des documents de stockage et des documents numérisés, ainsi que la falsification des réglages de l'administrateur.

> Les réglages [Réglage IPsec] et [Stratégie de sécurité] varient selon votre environnement réseau.

#### **[LAN0], [LAN1]**

Permet de configurer l'IPsec de chacun des deux réseaux connectés sur la borne LAN0 et la borne LAN1, situées sur l'arrière de la machine.

[LAN1] ne peut pas être sélectionnée si vous utilisez un contrôleur d'impression en option.

#### **[OFF], [ON]**

Indiquez s'il faut appliquer le cryptage IPsec. Si [ON] est sélectionné, vous pouvez définir les stratégies de sécurité.

#### **[Priorité], [Stratégie de sécurité], [Ch prior] [Ajouter], [Modifier], [Supprimer]**

Vous pouvez enregistrer jusqu'à 10 stratégies de sécurité, chacune pour LAN0 et LAN1. Les stratégies de sécurité enregistrées peuvent être

modifiées ou supprimées. Vous pouvez également modifier la priorité.

## **1 Sélectionnez [Système] - [Réglage IPsec] sur l'écran [Menu Admin].**

L'écran [Réglage IPsec] s'affiche.

## **2 Sélectionnez [LAN0] ou [LAN1].**

![](_page_49_Picture_266.jpeg)

## **3 Sélectionnez [ON].**

## **4 Touchez [Ajouter].**

Lorsque l'écran [Stratégie de sécurité] s'affiche, touchez [ON].

![](_page_49_Picture_28.jpeg)

• Vous pouvez enregistrer jusqu'à 10 stratégies de sécurité, chacune pour LAN0 et LAN1. Vous pouvez également commuter la priorité à l'aide de  $[t]$  et  $[t]$ .

- Pour modifier ou supprimer le réglage d'une stratégie de sécurité enregistrée, sélectionnez-le et touchez [Modifier] ou [Supprimer].
- Appuyez sur [OK] si vous n'ajoutez pas, ne supprimez pas ou ne modifiez pas le réglage d'une stratégie de sécurité.

# **5 Configurez les réglages sur l'écran [Basique]. 6 Touchez [ ] pour afficher l'écran**

| Stratégie de sécurité         |                   | Annuler | il.<br><b>OK</b> |
|-------------------------------|-------------------|---------|------------------|
| <b>OFF</b>                    | ON                |         |                  |
|                               |                   |         |                  |
| <b>Basique</b>                |                   |         |                  |
| NomEnr                        | Clé prépartagée   |         |                  |
|                               |                   |         |                  |
| Méthode de réglage :          |                   |         |                  |
| Adresse IP (IPv4)             | Adresse IP (IPv6) |         |                  |
| Étendue stratégie de sécurité |                   |         | $\frac{1}{6}$    |
| Limite                        |                   |         |                  |
| dmin                          | Inactif           |         |                  |

Change la page de l'écran de réglage

• Les paramètres varient selon votre environnement réseau. Basculez entre les pages d'écran de réglage à l'aide de  $\lceil \triangle \rceil$ et  $\lceil \cdot \cdot \rceil$ , et configurez chaque réglage.

- Touchez [NomEnr] pour afficher l'écran [NomEnr]. Après avoir saisi le nom de stratégie de sécurité, touchez [OK].
- Touchez [Clé prépartagée] pour afficher l'écran [Clé prépartagée]. Touchez [Suivant] après avoir saisi la clé prépartagée. L'écran [Clé prépartagée (confirmer)] apparaît. Après avoir saisi à nouveau la clé prépartagée, touchez [OK].
- Le nom de la stratégie de sécurité doit contenir de 1 à 32 caractères alphanumériques et la clé prépartagée ne doit comporter de 0 à 32 caractères alphanumériques.
- Si vous saisissez un nom de stratégie de sécurité enregistré, l'écran [Confirmer] s'affiche. Suivez les instructions du message en saisissant à nouveau le nom de stratégie de sécurité.
- Pour limiter l'étendue applicable des stratégies de sécurité, cochez la case [Limite] sous [Étendue stratégie de sécurité], touchez [  $\blacktriangledown$  ], puis saisissez les adresses sous [Appl. à].

# **[IKE], puis configurez les réglages.**

![](_page_50_Figure_11.jpeg)

Change la page de l'écran de réglage

![](_page_50_Picture_13.jpeg)

**7 Touchez [ ] pour afficher l'écran [Réglages de communication], puis configurez les réglages.**

![](_page_50_Picture_218.jpeg)

Change la page de l'écran de réglage

Si vous touchez [  $\blacktriangledown$  ], vous pouvez régler [Algorithme de hachage].

## **8 Touchez [OK].**

Les détails du réglage de la stratégie de sécurité sont définis, et l'écran [Réglage IPsec] apparaît.

## **9 Touchez [OK].**

L'écran [Menu Admin] s'affiche.

• Cette fonction peut également être configurée dans la RISO Console. (Voir [p. 12\)](#page-13-0)

## <span id="page-51-0"></span>**Alimentateur haute capacité**

Configurez la position d'abaissement du bac standard lorsque la machine n'a plus de papier ou lorsque le bouton d'abaissement du bac standard est actionné.

#### **[Fin de papier:]**

[1], [2], [3] (Réglage d'usine : [3])

**[Activation du bouton haut/bas du bac standard]** [1], [2], [3] (Réglage d'usine : [1])

### **1 Sélectionnez [Imprimante] - [Alimentateur haute capacité] sur l'écran [Menu Admin].**

L'écran [Alimentateur haute capacité] s'affiche.

## **2 Configurez chaque réglage.**

![](_page_51_Picture_8.jpeg)

- Lorsque le paramètre [Fin de papier] est défini sur [3], le bac standard s'abaisse jusqu'à la position la plus basse lorsqu'il n'y a plus de papier. Bien qu'il soit possible de définir tout de suite une quantité plus élevée de papier, cela nécessite de vous accroupir lors du chargement du papier. Lorsque le paramètre [Fin de papier] est défini sur [1] ou [2], le bac papier s'arrête avant d'atteindre la position la plus basse et vous permet ainsi de charger le papier en restant debout.
	- Lorsque le paramètre [Activation du bouton haut/bas du bac standard] est défini sur [1] ou [2], vous pouvez charger une plus grande quantité de papier tout en restant debout et en abaissant progressivement la position du bac papier.

## **3 Touchez [OK].**

L'écran [Menu Admin] s'affiche.

- Si le bouton d'abaissement du bac standard est actionné lorsque le bac standard se trouve à une position inférieure à la position d'abaissement configurée, le bac standard s'abaisse jusqu'à la position du numéro suivant.
	- Cette fonction peut également être configurée dans la RISO Console. (Voir [p. 12\)](#page-13-0)

## <span id="page-51-1"></span>**Répertoire de données Numér**

Enregistrez un ordinateur sur un réseau en tant que destination de stockage des données numérisées. Les destinations de stockage enregistrées ici sont disponibles pour tous les utilisateurs en tant que destinations de stockage communes.

#### **[Créer], [Modifier], [Supprimer]**

Enregistrez, modifiez ou supprimez une destination. Touchez [Créer] pour commencer à régler les détails d'une destination de stockage.

#### **[Nom d'affichage]**

Saisissez un nom de destination de stockage. Ce nom doit comporter 1 à 10 caractères.

#### **[Protocole de transfert]**

Sélectionnez [FTP], [SMB] ou [SMB (UNC)].

#### **Détails de la destination**

- **[Adresse IP ou URL du serveur de stockage]**
- **[Dossier de stockage]**
- **[Nom du dossier partagé]**
- **[Destination]**
- **[Nom ouv session serveur]**
- **[Mdpasse ouv sess serveur]**

Les paramètres peuvent varier selon le réglage du protocole de transfert.

Saisissez le mot de passe sous [Mdpasse ouv sess serveur] en utilisant 16 caractères au maximum. Pour les autres éléments, vous pouvez utiliser jusqu'à 256 caractères.

#### **[Index]**

Spécifiez l'index du nom d'affichage enregistré avec la destination de stockage.

#### **[Test commun.]**

Vous pouvez vérifier si le réglage de la destination de stockage des données numérisées est enregistré correctement.

### **1 Sélectionnez [Scanner] - [Répertoire de données Numér] sur l'écran [Menu Admin].**

### **2 Touchez [Créer].**

L'écran [Ajouter] s'affiche.

### **3 Configurez les réglages.**

Exemple : lorsque le serveur FTP est sélectionné pour le protocole de transfert

![](_page_52_Picture_178.jpeg)

Change la page de l'écran de réglage

- Sous [Dossier de stockage], saisissez le nom de dossier de la destination de stockage que vous avez définie dans le serveur FTP.
- Sous [Nom ouv session serveur], saisissez le nom d'utilisateur que vous utilisez sur votre ordinateur.
- Sous [Mdpasse ouv sess serveur], saisissez le mot de passe que vous utilisez pour le nom d'utilisateur ci-dessus.

### **4 Touchez [Test commun.] pour vérifier si les réglages sont enregistrés correctement.**

L'écran de traitement s'affiche. L'écran [Confirmer] apparaît lorsque le test de communication est terminé.

## **5 Lisez le message sur l'écran [Confirmer] et touchez [Fermer].**

L'écran [Ajouter] s'affiche.

![](_page_52_Picture_17.jpeg)

#### • Si la communication échoue, vérifiez le serveur de destination de stockage et l'environnement réseau. Si le problème ne peut pas être résolu, vérifiez à nouveau les réglages de l'étape 3.

## **6 Touchez [OK].**

Lorsque vous touchez [Fermer] sur l'écran [Confirmer], l'écran [Répertoire de données Numér] s'affiche.

• Cette fonction peut également être configurée dans la RISO Console. (Voir [p. 12\)](#page-13-0)

## <span id="page-53-0"></span>**Réglage lors de l'utilisation du Kit PS en option**

Lorsque le Kit PS est installé, vous pouvez configurer les réglages suivants dans [Menu Admin] - [Imprimante] de la RISO Console.

![](_page_53_Picture_128.jpeg)

![](_page_53_Picture_129.jpeg)

## <span id="page-54-0"></span>Fonctions affectées par le réglage de l'administrateur

## <span id="page-54-1"></span>**Diagramme des fonctions**

Configurez les réglages du menu de l'administrateur afin qu'ils soient conformes à votre environnement. Consultez le schéma suivant pour configurer les réglages du menu de l'administrateur en vue d'une utilisation améliorée.

#### <span id="page-54-2"></span>■ Fonctions que le réglage de l'administrateur permet aux utilisateurs d'utiliser

![](_page_54_Figure_4.jpeg)

• Pour plus d'informations sur la configuration des réglages du menu de l'administrateur, reportez-vous à la section ["Paramètres du menu de l'administrateur" \(p. 13\).](#page-14-0)

Configurez les réglages suivants dans le réglage de l'administrateur pour autoriser chaque utilisateur à utiliser les fonctions respectives.

![](_page_55_Picture_135.jpeg)

Pour limiter l'utilisation des fonctions suivantes séparément pour chaque utilisateur, configurez les réglages suivants dans le réglage de l'administrateur.

![](_page_56_Picture_202.jpeg)

![](_page_56_Picture_203.jpeg)

#### <span id="page-57-0"></span>■ Réglages affectés par le réglage du réseau et façon dont les utilisateurs sont **affectés**

Si la machine que vous utilisez est connectée à un réseau, vous ne pouvez pas configurer des fonctions sans configurer préalablement [Réglage réseau (IPv4)] ou [Réglage réseau (IPv6)] et [Réglage réseau (Détails)]. Veillez à configurer [Réglage réseau (IPv4)] ou [Réglage réseau (IPv6)] et [Réglage réseau (Détails)] avant de configurer les fonctions.

![](_page_57_Figure_2.jpeg)

#### **Le réglage de l'administrateur détermine les fonctions réseau disponibles pour les utilisateurs.**

Pour autoriser les utilisateurs à utiliser les fonctions suivantes, l'administrateur doit configurer les réglages cidessous dans le réglage de l'administrateur.

![](_page_57_Picture_217.jpeg)

Si vous configurez les fonctions suivantes dans le réglage de l'administrateur, l'accès au réseau est limité et les utilisateurs sont affectés par ce qui suit :

![](_page_58_Picture_282.jpeg)

#### <span id="page-58-0"></span>■ Fonctions de la machine que le réglage de l'administrateur restreint

Certains réglages ou fonctions ne sont plus disponibles lorsque vous réglez [Serveurs d'authentification] ou [Lien système externe] sur [ON], ou lorsque vous réglez [Cons. d'én. (en veille)] sous [Réglage économie d'énergie] sur [Basse].

![](_page_58_Figure_5.jpeg)

#### **Fonctions limitées lorsque [Cons. d'én. (en veille)] sous [Réglage économie d'énergie] est réglé sur [Basse]**

Communication Wake On LAN (Réglage sous l'onglet [Environn.] du pilote d'imprimante)

> La RISO Console ne s'affiche pas en mode veille

![](_page_58_Figure_9.jpeg)

![](_page_58_Figure_10.jpeg)

\* Lorsque vous vous connectez au serveur d'impression externe en utilisant le logiciel MPS

## <span id="page-59-1"></span><span id="page-59-0"></span>**Format de fichier CSV pour les utilisateurs enregistrés collectivement**

Saisissez des informations d'utilisateur dans des fichiers CSV écrits depuis la RISO Console.

Exemple : données d'information de propriétaire Les paramètres de la deuxième ligne (A - L) correspondent au "Nom d'élément" de la liste ci-dessous (Généralités No.1 - 12).

![](_page_59_Picture_320.jpeg)

### <span id="page-59-2"></span>**[Généralités]**

![](_page_59_Picture_321.jpeg)

Si vous limitez certaines fonctions pour les utilisateurs enregistrés dans cette machine, vous devez configurer les réglages suivants.

Exemple : données de restriction de fonction

Les paramètres de la deuxième ligne (M - V) correspondent au "Nom d'élément" de la liste ci-dessous ([Règle compta impr/cop] No.13 - 22).

![](_page_60_Picture_366.jpeg)

#### <span id="page-60-0"></span>**[Règle compta impr/cop] : exemples lors de la sélection de [Compter individ.]**

![](_page_60_Picture_367.jpeg)

![](_page_60_Picture_7.jpeg)

• Il se peut que les informations d'utilisateur ne s'enregistrent pas correctement si vous saisissez des valeurs de réglage non valides. Utilisez les types de caractère spécifiés dans la limite de caractère spécifiée.

![](_page_63_Picture_0.jpeg)